# 通過CLI在交換機上配置埠到VLAN的介面設定

### 目標 Ī

虛擬區域網路(VLAN)允許您以邏輯方式將區域網路(LAN)劃分為不同的廣播網域。在敏感資料可能 在網路上廣播的情況下,可以建立VLAN,通過將廣播指定到特定VLAN來增強安全性。只有屬於 VLAN的使用者才能訪問和操作該VLAN上的資料。

您可以配置埠並指定埠應處於接入模式還是中繼模式,然後將特定埠分配給VLAN。本文提供如何 透過指令行介面(CLI)將介面VLAN設定為交換器上的存取或主干連線埠。

### 簡介 Ī

VLAN是一種通常按功能或應用劃分的網路。VLAN的行為與物理LAN非常相似,但即使主機不在物 理上共置,您也可以對它們進行分組。交換器連線埠可以屬於VLAN。單播、廣播和組播資料包轉 發並泛洪到同一VLAN中的埠。

VLAN還可用於通過將廣播和組播傳送到不必要目的地的需要降低來提高效能。它還可以通過邏輯 連線裝置來簡化網路配置,而無需實際重新定位這些裝置。

附註:要瞭解如何通過基於Web的實用程式配置交換機上的VLAN設定,請按一下[此處。](/content/en/us/support/docs/smb/switches/cisco-small-business-200-series-smart-switches/smb5097-configure-a-vlan-on-a-switch.html)有關基於 CLI的說明,請按一下[此處。](/content/en/us/support/docs/smb/switches/cisco-small-business-300-series-managed-switches/smb4986-vlan-configuration-via-cli-on-300-500-series-managed-switche.html)

下圖顯示了配置了以下VLAN的SG350X交換機:

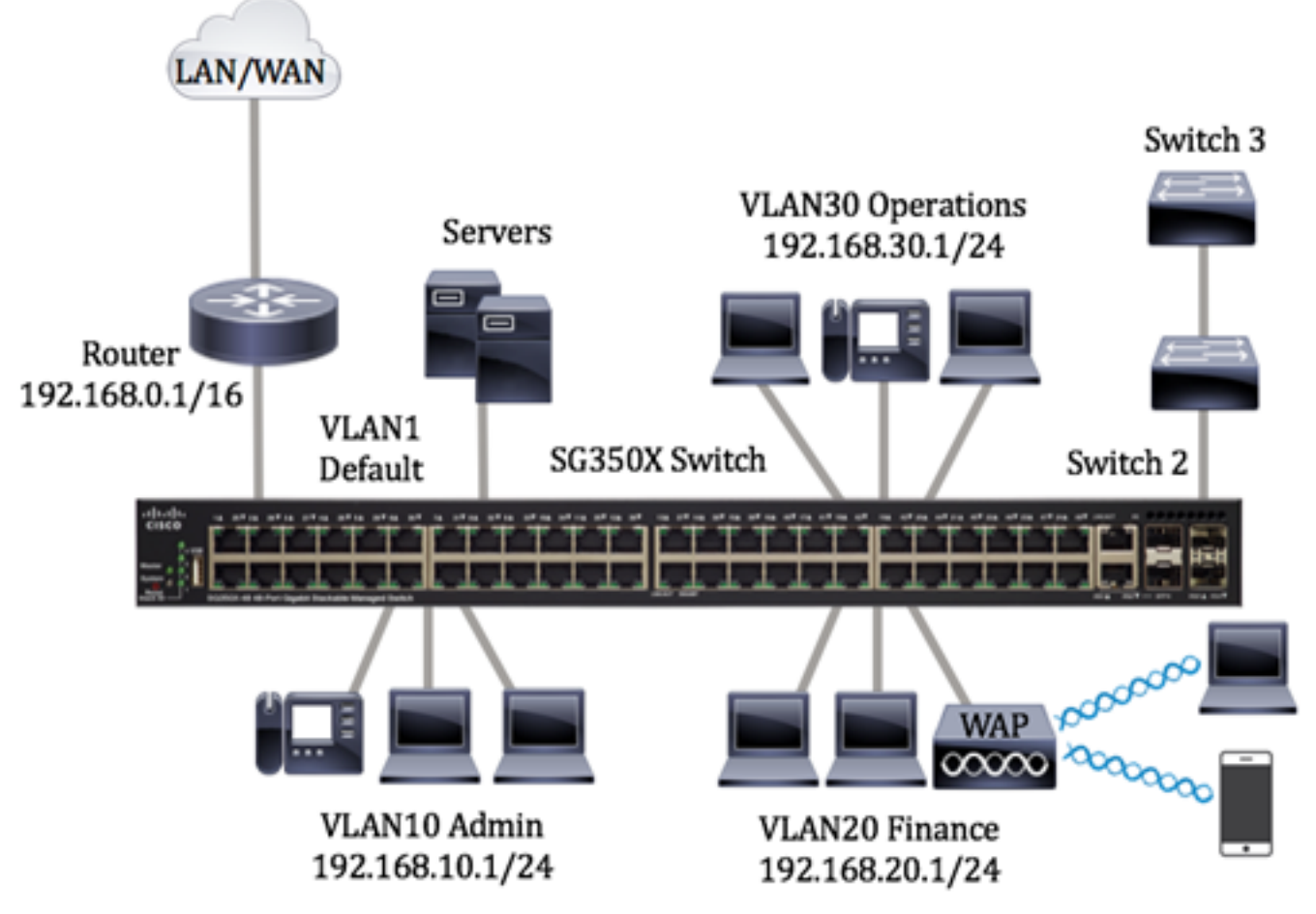

• VLAN1 — 這是預設VLAN。交換機通過此VLAN連線到路由器。這可以使用,但不能修改或刪 除。

- VLAN10 管理部門的虛擬網路。網路地址為192.168.10.1,子網掩碼為255.255.255.0或 /24。
- VLAN20 財務部門的虛擬網路。網路地址為192.168.20.1,子網掩碼為255.255.255.0或 /24。
- VLAN30 運營部門的虛擬網路。網路地址為192.168.30.1,子網掩碼為255.255.255.0或 /24。

在更大的網路中,將介面指定為交換機接入埠和中繼埠的已配置VLAN可能如下所示:

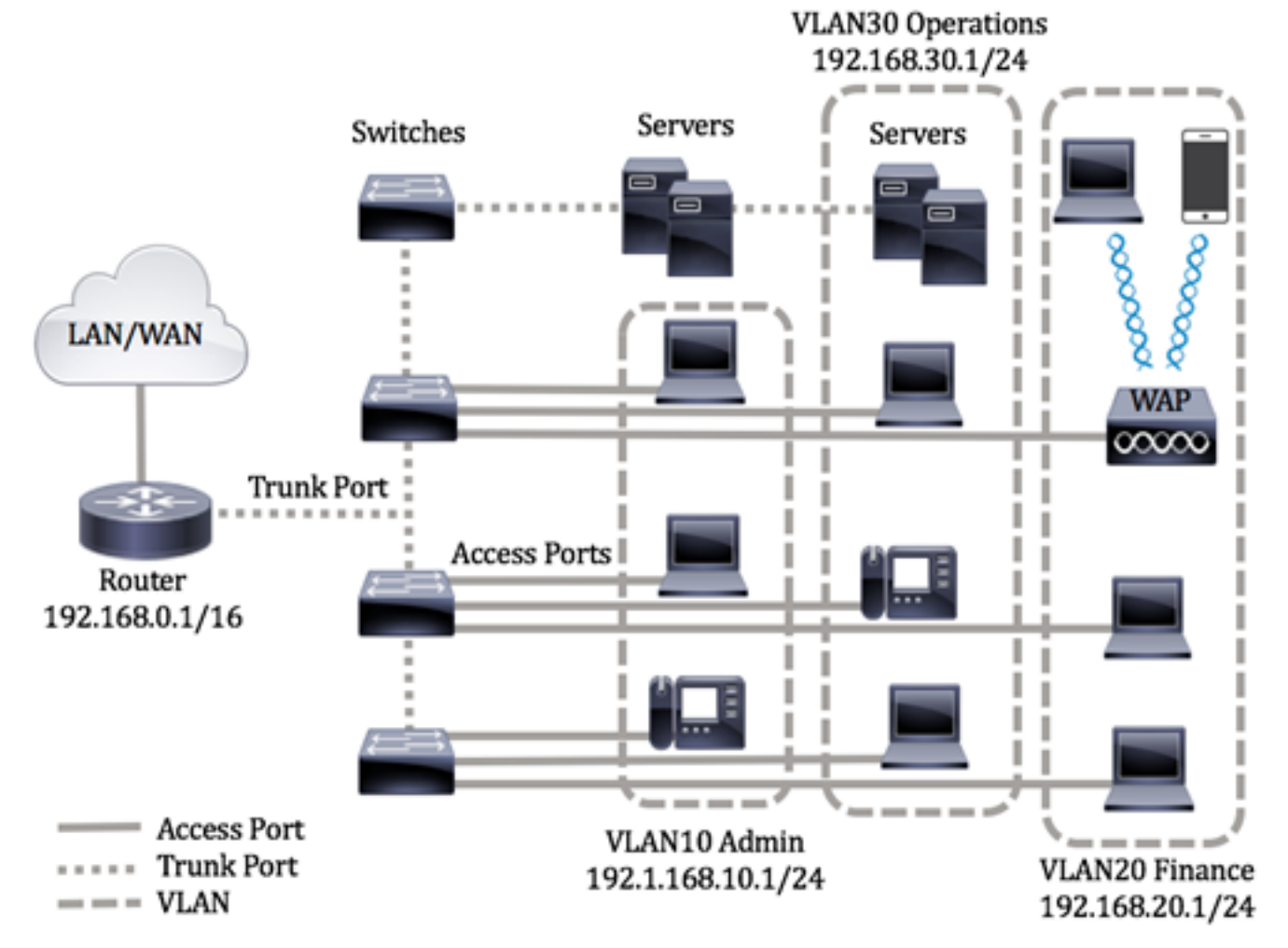

埠模式定義如下:

- 接入埠 介面上接收的幀假設沒有VLAN標籤,並被分配給指定的VLAN。存取連線埠主要用 於主機,且只能傳輸單個VLAN的流量。
- 中繼埠 介面上接收的幀假定具有VLAN標籤。中繼埠用於交換機或其他網路裝置之間的鏈路 ,能夠承載多個VLAN的流量。

附註:預設情況下,所有介面均處於中繼模式,這意味著它們可以傳輸所有VLAN的流量。要瞭解 如何通過交換機的基於Web的實用程式將介面VLAN分配為Access或Trunk埠,請按一[下此處](/content/en/us/support/docs/smb/switches/cisco-250-series-smart-switches/smb5306-assign-an-interface-vlan-as-an-access-or-trunk-port-on-a-swi.html)。

<span id="page-1-0"></span>要配置VLAN,請遵循以下准則:

1.建立VLAN。要瞭解如何通過基於Web的實用程式配置交換機上的VLAN設定,請按一[下此處](/content/en/us/support/docs/smb/switches/cisco-small-business-200-series-smart-switches/smb5097-configure-a-vlan-on-a-switch.html)。有 關基於CLI的說明,請按一下[此處。](/content/en/us/support/docs/smb/switches/cisco-small-business-300-series-managed-switches/smb4986-vlan-configuration-via-cli-on-300-500-series-managed-switche.html)

2.(可選)為埠設定所需的VLAN相關配置。有關如何通過基於Web的實用程式配置交換機上的 VLAN介面設定的說明,請按一下<u>此處</u>。有關基於CLI的說明,請按一下<u>此處</u>。

3.將介面分配給VLAN。有關如何通過交換機的基於Web的實用程式將介面分配給VLAN的說明,請 按一下[此處](/content/en/us/support/docs/smb/switches/cisco-350-series-managed-switches/smb5411-configure-port-to-virtual-local-area-network-vlan-settings-o.html)。

- 4.(可選)在交換器上設定VLAN群組。您可以配置以下任何一項:
	- 基於MAC的VLAN組概述 有關如何通過交換機的基於Web的實用程式配置基於MAC的 VLAN組的說明,請點[選此處](/content/en/us/support/docs/smb/switches/cisco-350-series-managed-switches/smb3074-configure-media-access-control-mac-based-virtual-local-area.html)。有關基於CLI的說明,請按一下[此處。](/content/en/us/support/docs/smb/switches/cisco-350-series-managed-switches/smb5657-configure-mac-based-vlan-groups-on-a-switch-through-the-cli.html)
	- 基於子網的VLAN組概述 有關如何通過交換機的基於Web的實用程式配置基於子網的 VLAN組的說明,請按一[下此處](/content/en/us/support/docs/smb/switches/cisco-350-series-managed-switches/smb5410-configure-subnet-based-virtual-local-area-network-vlan-group.html)。有關基於CLI的說明,請按一下[此處。](/content/en/us/support/docs/smb/switches/cisco-350-series-managed-switches/smb5658-configure-subnet-based-vlan-groups-on-a-switch-through-the-c.html)
	- 基於協定的VLAN組概述 有關如何通過交換機的基於Web的實用程式配置基於協定的 VLAN組的說明,請按一[下此處](/content/en/us/support/docs/smb/switches/cisco-250-series-smart-switches/smb3179-configure-virtual-local-area-network-vlan-protocol-based-gro.html)。有關基於CLI的說明,請按一下[此處。](/content/en/us/support/docs/smb/switches/cisco-350-series-managed-switches/smb5673-configure-protocol-based-vlan-groups-on-a-switch-through-the.html)
- 5.(可選)在交換機上配置TV VLAN設定。您可以配置以下任何一項:
	- 接入埠組播TV VLAN 有關如何通過交換機的基於Web的實用程式配置接入埠組播TV VLAN的說明,請按一[下此處](/content/en/us/support/docs/smb/switches/cisco-350-series-managed-switches/smb3342-configure-access-port-multicast-tv-virtual-local-area-networ.html)。
	- 客戶埠組播TV VLAN 有關如何通過交換機的基於Web的實用程式配置客戶埠組播TV VLAN的說明,請按一[下此處](/content/en/us/support/docs/smb/switches/cisco-350-series-managed-switches/smb3131-configure-customer-port-multicast-tv-virtual-local-area-netw.html)。

### 適用裝置 |軟體版本 Ĩ,

- Sx300系列 | 1.4.7.06(下載<u>最新版本</u>)
- Sx350系列 | 2.2.8.04(下載<u>最新版本</u>)
- SG350X系列 | 2.2.8.04(下載<u>最新版本</u>)
- Sx500系列 | 1.4.7.06(下載<u>最新版本</u>)
- Sx550X系列 | 2.2.8.04(下載<u>最新版本</u>)

## 通過CLI配置交換機上的VLAN介面設定

### 將介面配置為接入埠並分配給VLAN

步驟1.登入到交換機控制檯。預設使用者名稱和密碼為cisco/cisco。如果您已配置新的使用者名稱 或密碼,請改為輸入憑據。

### User Name: cisco Password: \*\*\*\*\*\*\*\*\*\*

附註:這些命令可能會因交換機的確切型號而異。在本示例中,通過Telnet訪問SG350X交換機。

步驟2.要顯示交換機上的當前VLAN,請輸入以下命令:

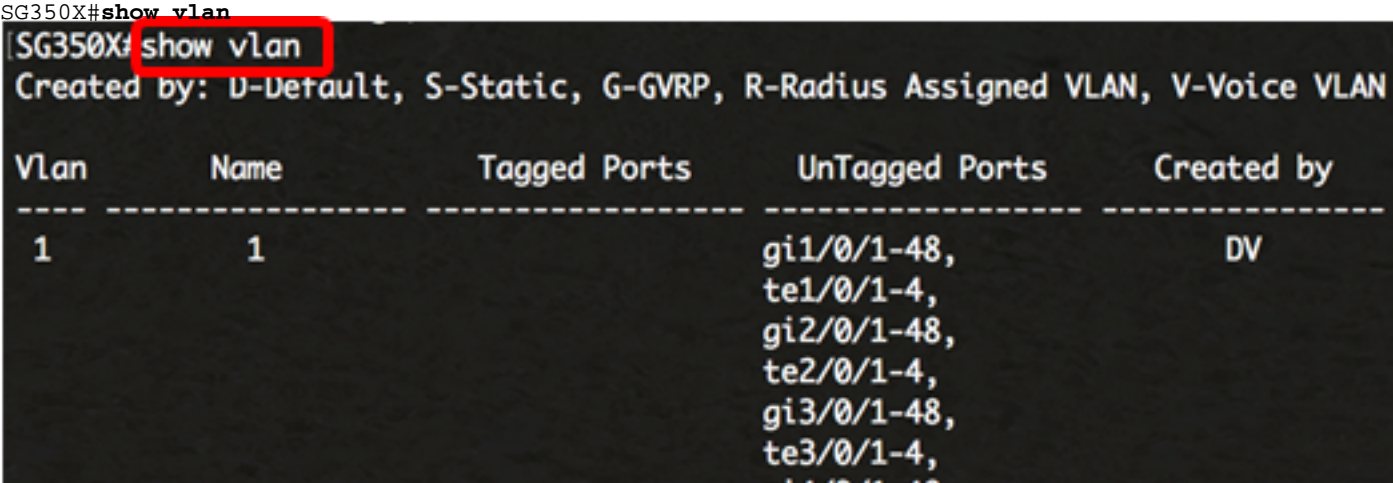

附註:在本例中,VLAN 1、10、20和30可用,沒有手動分配的埠。

步驟3.在交換機的特權EXEC模式下,輸入以下命令進入全域性配置模式:

SG350X#**configure terminal**

步驟4.在全域性配置模式下,通過輸入以下內容輸入介面配置上下文:

SG350X(config)#**interface [interface-id | range vlan vlan-range]**

選項包括:

- interface-id 指定要配置的介面ID。
- range vlan vlan-range 指定VLAN清單。使用逗號分隔非連續的VLAN,且沒有空格。使用連 字型大小指定VLAN範圍。

[SG350X#configure SG350X(config) interface range ge1/0/14-24 SG350X(config-if-range)#

附註:在此範例中,輸入了涵蓋連線埠14至24的介面範圍。

步驟5.在介面配置上下文中,使用switchport mode命令配置VLAN成員模式。

SG350X(config-if-range)#**switchport mode access** SG350X(config)#interface range ge1/0/14-24 SG350X(config-if-range)#switchport mode access

步驟6.使用switchport access vlan命令將埠或埠範圍分配給接入埠。處於接入模式的埠在介面上只 能配置一個VLAN,該VLAN只能承載一個VLAN的流量。

SG350X(config-if-range)#**switchport access vlan [vlan-id | none]**

選項包括:

• vlan-id — 指定埠配置到的VLAN。

• none — 指定接入埠不能屬於任何VLAN。

SG350X#configure SG350X(config)#interface range ge1/0/14-24 SG350X(config-if-range)#switchport mode access SG350X(config-if-range)#switchport access vlan 30|

附註:在此範例中,連線埠範圍指定給VLAN 30。

步驟7。(可選)要將埠或埠範圍恢復為預設VLAN,請輸入以下內容:

SG350X(config-if-range)#**no switchport access vlan**

步驟8.要退出介面配置上下文,請輸入以下內容:

ISG350X#configure

SG350X(config)#interface range ge1/0/14-24 SG350X(config-if-range)#switchport mode access SG350X(config-if-range)#switchport access vlan 30  $CC2EAYf\nconfia-i f-nanaoYavi+$ 

步驟9.(可選)重複步驟4至6,配置更多接入埠並分配給對應的VLAN。

SG350X#configure [SG350X(config)#interface range ge1/0/14-24 SG350XCconfia-if-ranae)#switchport mode access SG350X(config-if-range)#switchport access vlan 30 SG350XCconfia-if-ranae)#exit >G350X(config)#interface range ge1/0/26-36 SG350X(config-if-range)#switchport mode access SG350X(config-if-range)#switchport access vlan 10 SG350X(config-if-range)#exit SG350X(config)#interface range ge1/0/38-48 SG350X(config-if-range)#switchport mode access SG350X(config-if-range)#switchport access vlan 20 CG350XCconfig-if-range)#

附註:在本例中,將介面範圍26到36分配給VLAN 10,將介面範圍38到48分配給VLAN 20。

SG350X(config-if)#**end**

步驟10.輸入end命令返回特權執行模式:

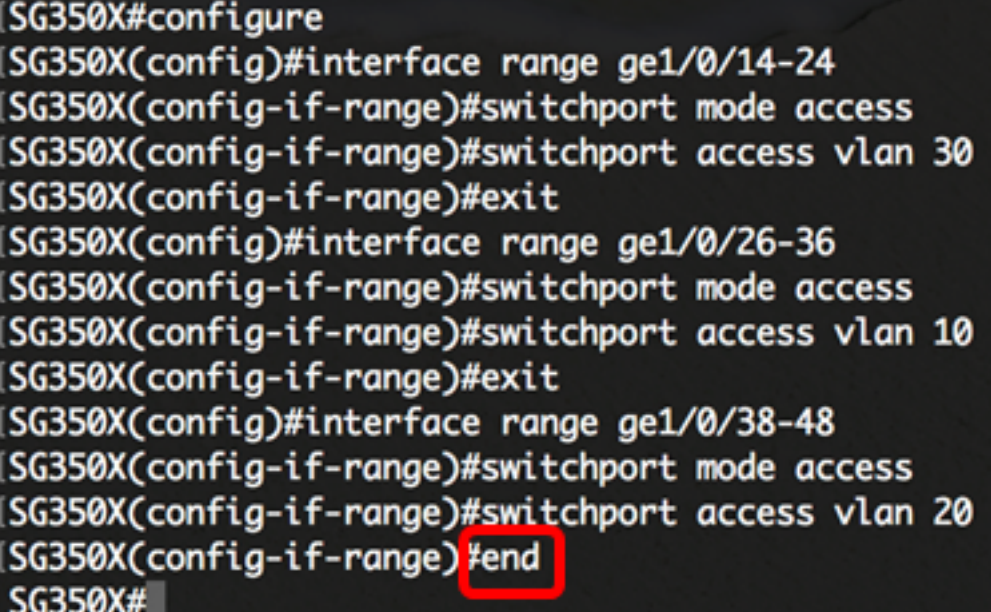

步驟11。(可選)要顯示VLAN上已配置的埠,請輸入以下內容:

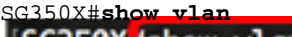

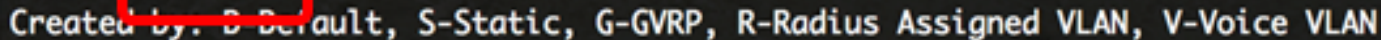

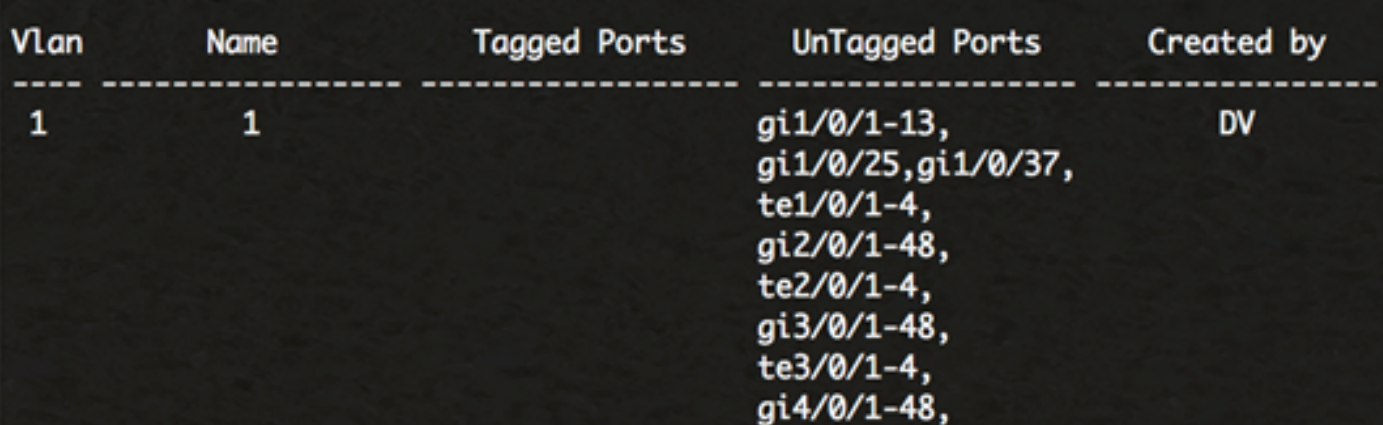

附註:應根據分配的VLAN顯示配置的埠。在本示例中,介面範圍26到36分配在VLAN 10中,38到 48屬於VLAN 20,14到24配置在VLAN 30中。

步驟12.(可選)在交換機的特權EXEC模式下,輸入以下命令,將配置的設定儲存到啟動配置檔案 中:

SG350X#**copy running-config startup-config** > SG350X copy running-config startup-config Overwrite file [startup-config].... (Y/N)[M] ?

步驟13. (可選)出現Overwrite file [startup-config]...提示後,在鍵盤上按Y選擇「Yes」,或按N選 擇「No」。

SG350X#copy running-config startup-config Overwrite file [startup-config].... (Y/N)[N] ?Y] 16-May-2017 05:45:25 %COPY-I-FILECPY: Files Copy - source URL running-config destination URL flash://system/configuration/startup-config 16-May-2017 05:45:28 %COPY-N-TRAP: The copy operation was completed successfully

SG350X#

現在,您應該已經將交換機上的介面配置為接入埠並分配給其對應的VLAN。

#### 將介面配置為中繼埠並分配給VLAN

步驟1.在交換機的特權EXEC模式下,輸入以下命令進入全域性配置模式:

SG350X#**configure terminal**

步驟2.在全域性配置模式下,通過輸入以下內容輸入介面配置上下文:

SG350X#**interface [interface-id | range vlan vlan-range]**

選項包括:

- interface-id 指定要配置的介面ID。
- range vlan vlan-range 指定VLAN清單。使用逗號分隔非連續的VLAN,且沒有空格。使用連 字型大小指定VLAN範圍。

SG350X#configure SG350X(config)tinterface ge1/0/13

附註:本範例中使用的是介面ge1/0/13。

步驟3.在介面配置上下文中,使用switchport mode命令配置VLAN成員模式。

SG350X#configure SG350X(config)#interface ae1/0/25 SG350X(config-if<mark>#switchport mode trunk</mark>

SG350X(config-if)#switchport mode trunk SG350X(config-if)#

步驟4.(可選)若要將連線埠還原為預設的VLAN,請輸入以下內容:

SG350X(config-if)#**no switchport mode trunk**

步驟5.將switchport trunk allowed vlan模式設定為TRUNK時,使用switchport trunk allowed vlan命

令指定埠所屬的VLAN。

SG350X(config-if)#**switchport trunk allowed vlan [all | none | add vlan-list | remove vlan-list | except vlan-list]**

選項包括:

- all 指定從1到4094的所有VLAN。在任何時間,連線埠都屬於當時存在的所有VLAN。
- none 指定空的VLAN清單。此連線埠不屬於任何VLAN。
- add vlan-list 要新增到埠的VLAN ID清單。用逗號分隔非連續的VLAN ID,不帶空格。使用連 字型大小指定一個ID範圍。
- **remove** vlan-list 要從埠刪除的VLAN ID清單。用逗號分隔非連續的VLAN ID,不帶空格。使 用連字型大小指定一個ID範圍。
- **except** vlan-list VLAN ID的清單,包含從1到4094範圍內的所有VLAN,但屬於vlan-list的 VLAN除外。

附註:在本範例中,連線埠ge1/0/13屬於除VLAN 10以外的所有VLAN。

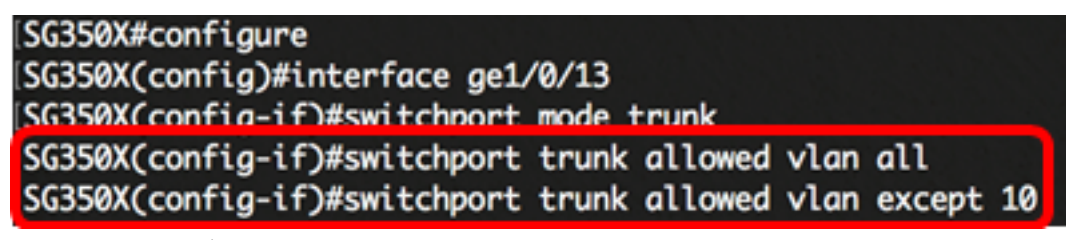

步驟6.要退出介面配置上下文,請輸入以下內容:

SG350X#configure SG350X(config)#interface\_ae1/0/13| SG350X(config-if)#switchport mode trunk SG350X(config-if)#switchport trunk allowed vlan all SG350X(config-if)#switchport trunk allowed vlan except 10 SG350X(config-if)#exit  $SG350X(config)*$ 

步驟7。(可選)要將埠或埠範圍恢復為預設VLAN,請輸入以下內容:

SG350X(config-if)#**no switchport trunk allowed vlan**

步驟8.(可選)重複步驟2至6,配置更多中繼埠並分配給對應的VLAN。

SG350X#configure SG350X(config)#interface ge1/0/13 SG350X(config-if)#switchport mode trunk SG350X(config-if)#switchport trunk allowed vlan all SG350X(config-if)#switchport trunk allowed vlan except 10 SG350XCconfia-if)#exit GG350X(config)#interface ge1/0/25 SG350X(config-if)#switchport mode trunk SG350X(config-if)#switchport trunk allowed vlan add 10 SG350X(config-if)#switchport trunk allowed vlan remove 20 SG350X(config-if)#exit SG350X(config)#interface ge1/0/37 SG350X(config-if)#switchport mode trunk SG350X(config-if)#switchport trunk allowed vlan all SG350X(config-if)#switchport trunk allowed vlan except 10

附註:在本範例中,介面ge1/0/25屬於VLAN 10,而不是VLAN 20,而介面ge1/0/27屬於除VLAN 10以外的所有VLAN。

步驟9.輸入end命令返回特權執行模式:

SG350X(config-if)#**end** SG350X(config)#interface ge1/0/13 SG350X(config-if)#switchport mode trunk SG350X(confia-if)#switchport trunk allowed vlan all SG350X(config-if)#switchport trunk allowed vlan except 10 SG350X(confia-if)#exit SG350X(config)#interface ge1/0/25 SG350X(confia-if)#switchport mode trunk SG350X(config-if)#switchport trunk allowed vlan add 10 SG350X(config-if)#switchport trunk allowed vlan remove 20 SG350X(config-if)#exit SG350X(config)#interface ge1/0/37 SG350X(config-if)#switchport mode trunk SG350X(confia-if)#switchport trunk allowed vlan all [SG350X(config-if)#switchport trunk allowed vlan except 10 SG350X(config-if<mark>s#end</mark> SG350X#

步驟10。(可選)要顯示VLAN上已配置的埠,請輸入以下內容:

#### SG350X#**show vlan**

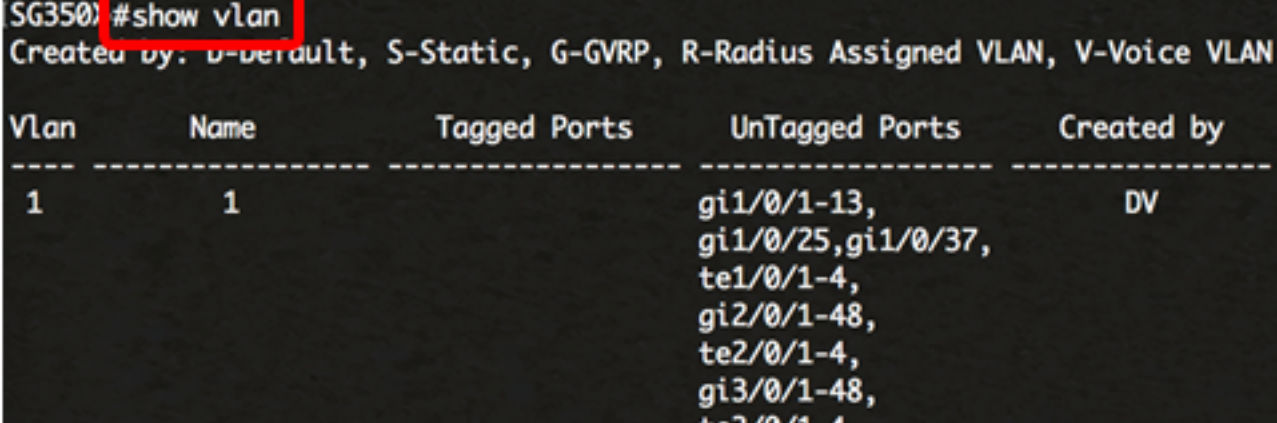

附註:應根據分配的VLAN顯示配置的埠。在本範例中,主干連線埠gi1/0/25屬於VLAN 10,而 VLAN 30、gi1/0/13和gi1/0/37都屬於VLAN 20和VLAN 30。

步驟11。(可選)在交換機的特權EXEC模式下,輸入以下命令,將配置的設定儲存到啟動配置檔 案中:

SG350X#**copy running-config startup-config** SG350X copy running-config startup-config Overwrite file [startup-config].... (Y/N)[M] ?

步驟12. (可選)出現Overwrite file [startup-config]...提示後, 在鍵盤上按Y選擇「Yes」, 或按N選 擇「No」。

[SG350X#copy running-config startup-config Overwrite file [startup-config].... (Y/N)[N] ?Y 16-May-2017 05:45:25 %COPY-I-FILECPY: Files Copy - source URL running-config destination URL flash://system/configuration/startup-config 16-May-2017 05:45:28 %COPY-N-TRAP: The copy operation was completed successfully

SG350X#

現在,您應該已經將交換機上的介面配置為中繼埠並分配給其對應的VLAN。

重要事項:要繼續配置交換機上的VLAN組設定,請遵循上[述准則](#page-1-0)。

您可能會覺得有價值的其他連結

- <u>[在交換機上配置埠到虛擬區域網\(VLAN\)設定](/content/en/us/support/switches/sg350-52mp-52-port-gigabit-max-poe-managed-switch/model.html)</u>
- <u>[設定交換器上介面的連線埠虛擬區域網路\(VLAN\)成員身分](/content/en/us/support/docs/smb/switches/cisco-250-series-smart-switches/smb5407-configure-port-virtual-local-area-network-vlan-membership-of.html)</u>
- <u>[在交換機上配置專用虛擬區域網\(VLAN\)設定](/content/en/us/support/docs/smb/switches/cisco-small-business-300-series-managed-switches/smb5413-configure-private-virtual-local-area-network-vlan-settings-o.html)</u>
- <u>[通過CLI配置交換機上的專用VLAN成員設定](/content/en/us/support/docs/smb/switches/cisco-small-business-300-series-managed-switches/smb5659-configure-private-vlan-membership-settings-on-a-switch-throu.html)</u>
- <u>[包含所有交換機相關文章連結的產品頁面](/content/en/us/support/switches/sg350-52mp-52-port-gigabit-max-poe-managed-switch/model.html)</u>